## **Dolby Player Instructions for Google Home "Dim"**

## **Step One: Compose your feature playlist as normal**

Add all of the required media (Ads, Trailers, Feature, etc.) to your playlist by selecting it from the *clips*  button on the *build* tab on your Dolby player.

## **Step Two: Locate and remove your Mid/Trailer lighting cue from its default position**

This cue, which may be have a variety of names such as "House Lights 1", "House Lights 2", "Trailer Lights," etc., is normally placed on a 5- or 10-second black near the very start of the playlist.

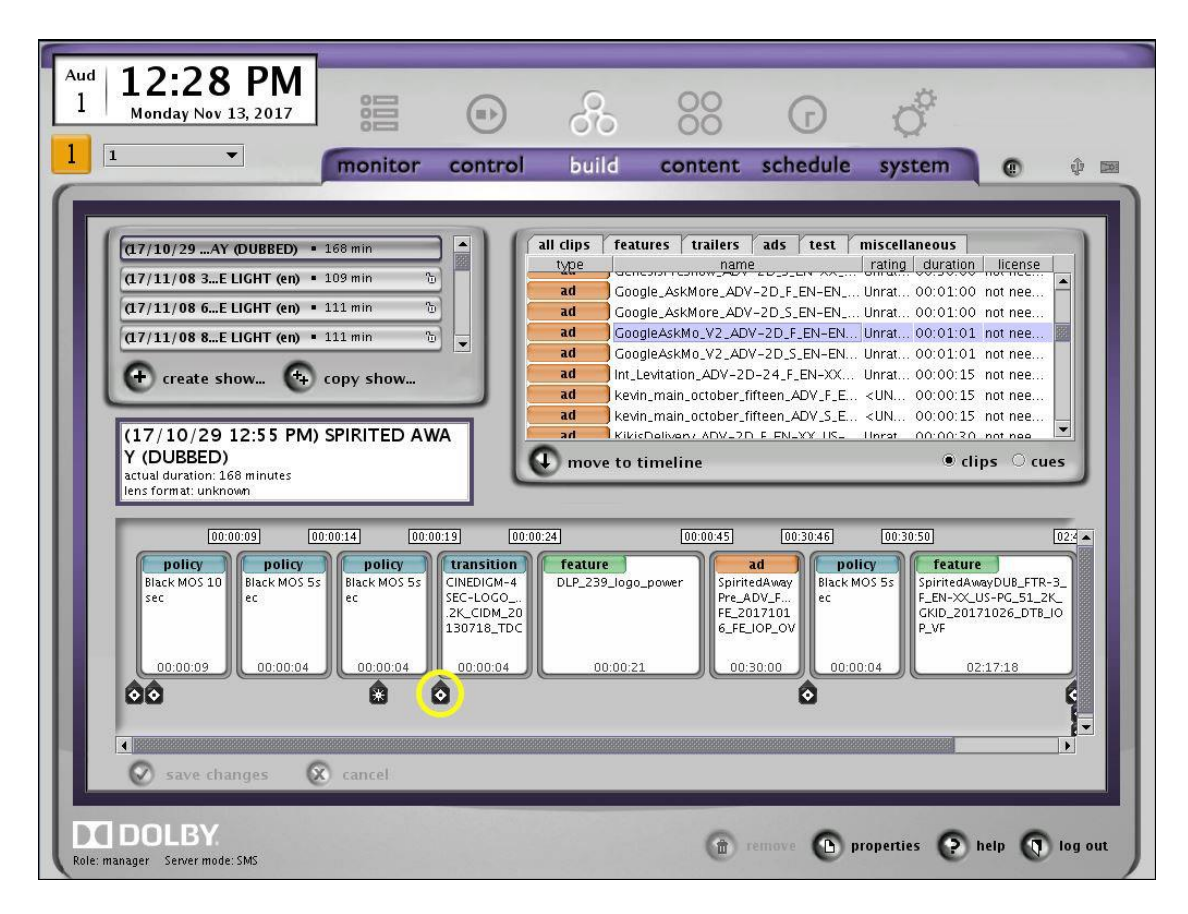

Locate and click on the cue in the playlist (there may be several cues present), then remove cue.

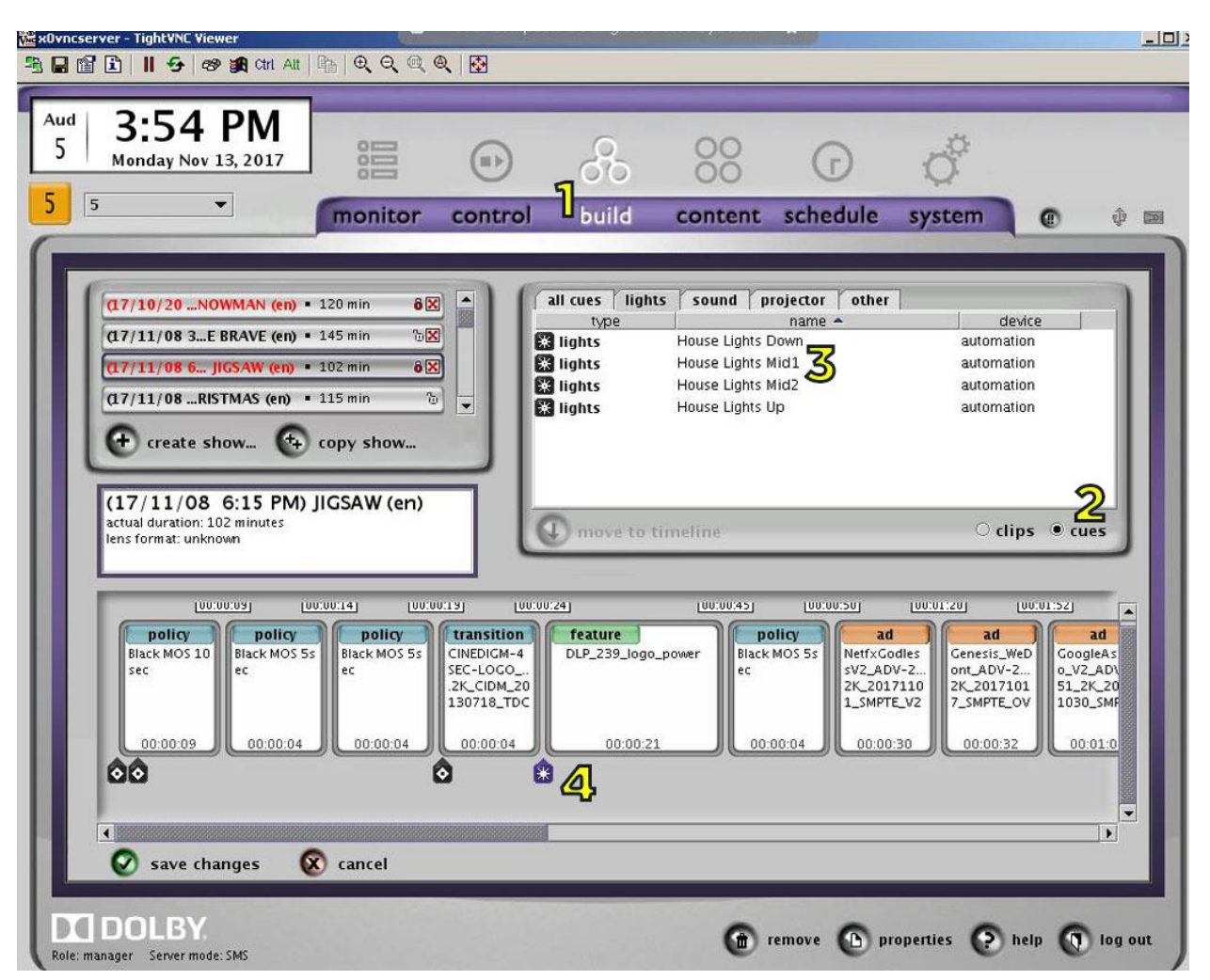

## **Step 3: Add the Mid/Trailer light cue to the Google Home "Dim" spot**

- 1. On the "Build" tab on the Dolby player, find the playlist you want to edit.
- 2. Select the "cues" button to bring up all of the preset cues on your player.
- 3. Find the cue on your player for dimming the lights to trailer level.
- 4. Drag and drop this cue on the "Google Home Dim"

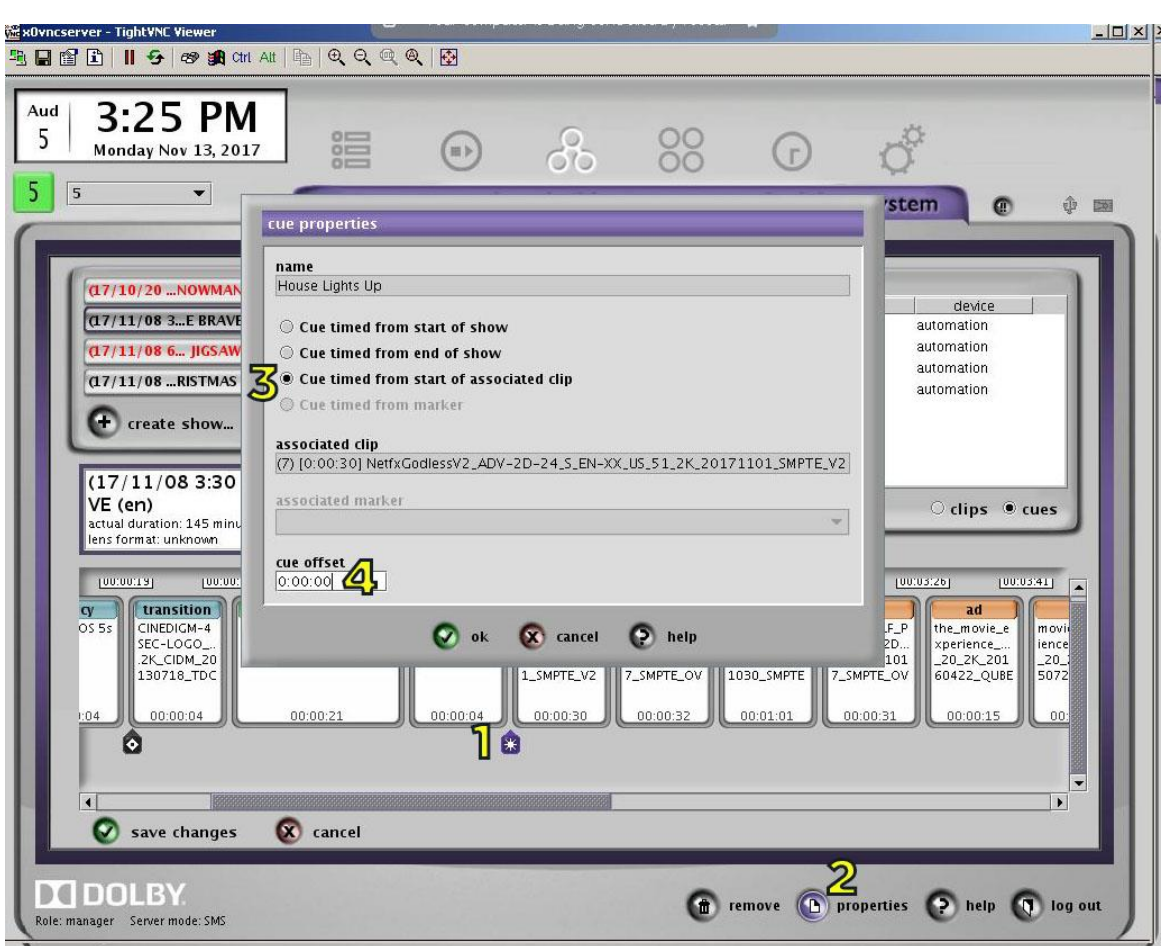

**Step 4: Set the timecode for Mid/Trailer lighting cue**

- 1. Once you've put the cue onto the "Google Home Dim" spot, click on the cue in the playlist to select it.
- 2. Click on *properties* to bring up the properties window.
- 3. Select the *Cue timed from start of associated clip* button. Make sure the associated clip is the "Google Home Dim" spot.
- 4. Enter the time of 33 seconds (0:00:33) into the *cue offset* section.

Select OK on the cue properties then save the show as you would normally.